## **Support Staff Guide**: Editing Episode Details or Correcting Discharge Field Entries After Staff Discharge Completion

Occasionally, it may be necessary to Edit information entered on an episode due to incorrect payer source / insurance referral or managing clinician assignment entry. The instructions below will walk you through how to reopen the episode to edit this information without losing the staff discharge information.

FOCUS ON®

**THERAPEUTIC OUTCOMES INC** 

**FOTO** 

- Locate and access the patient's account from the Patient Activity link.
- Click on the Details button for the episode.

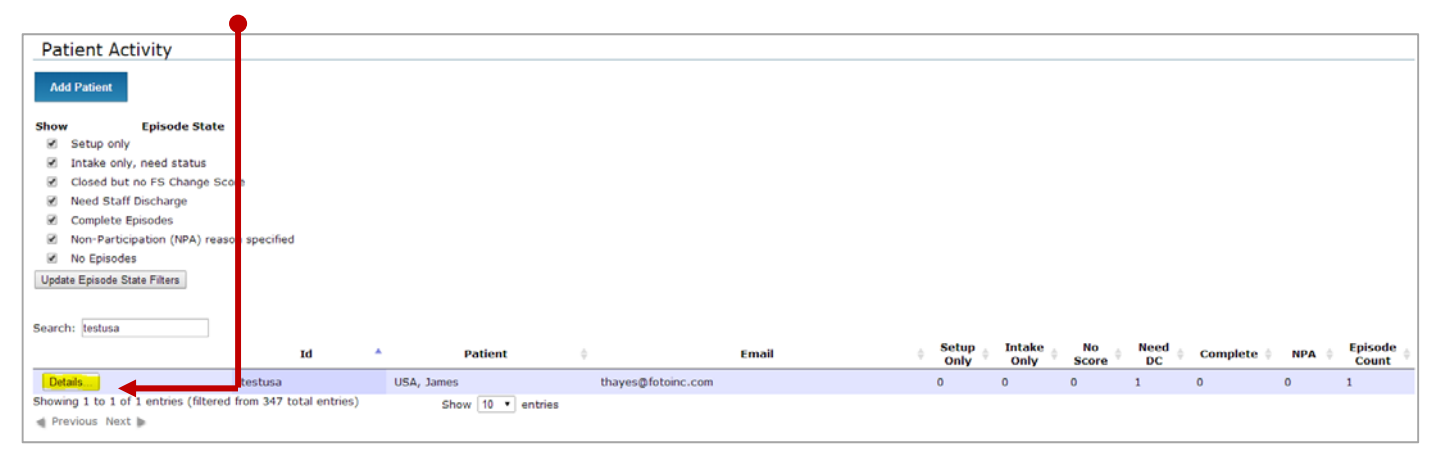

In the Episode window that opens, click on the

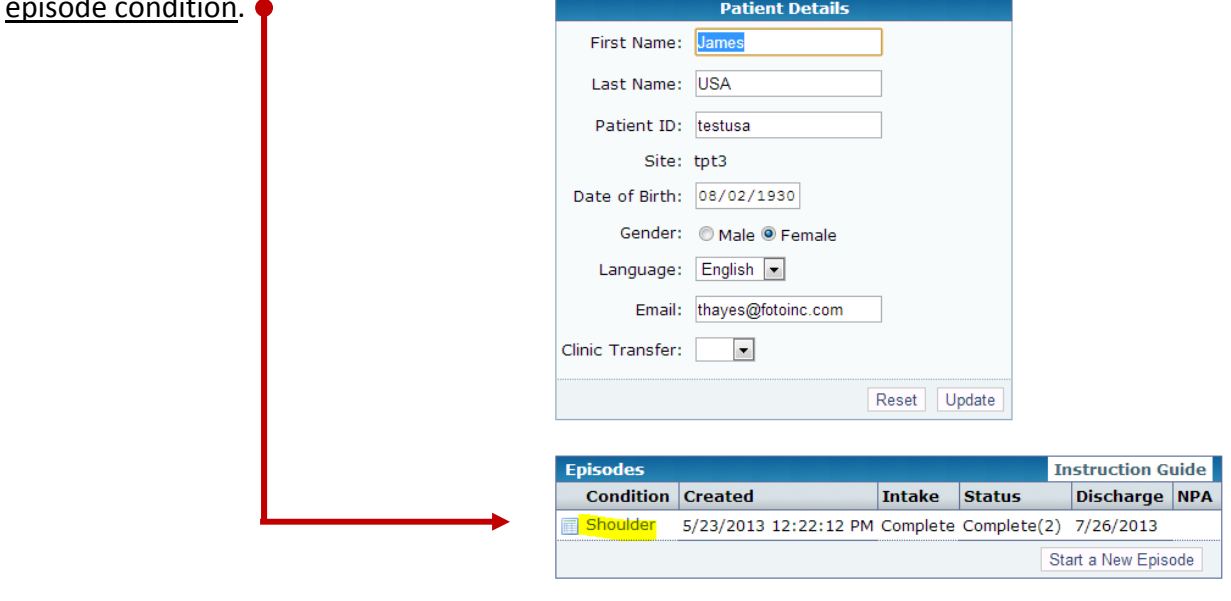

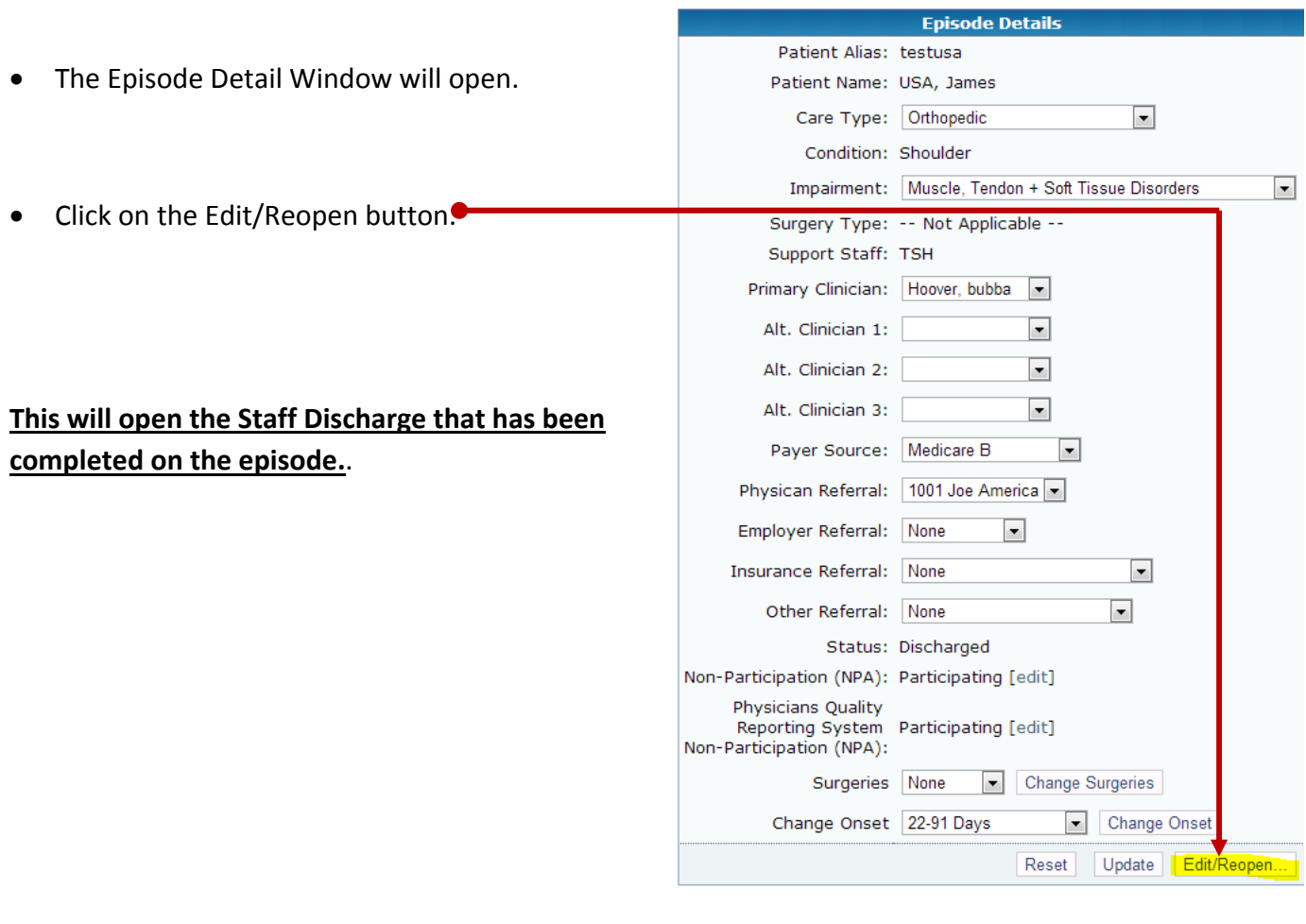

Scroll down to the bottom of the Staff Discharge screen, and click the "Reopen Episode and Save Response" button on the lower right corner.

Reopen Episode and Save Responses

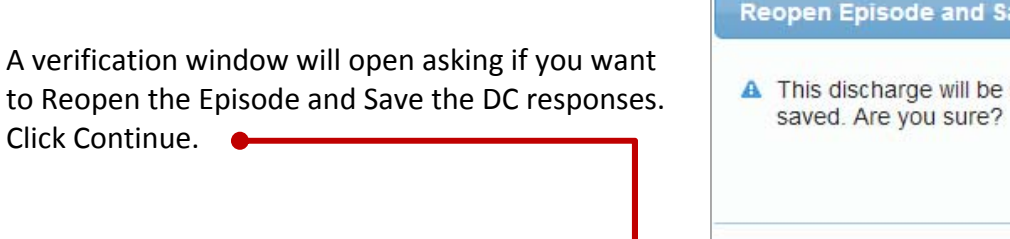

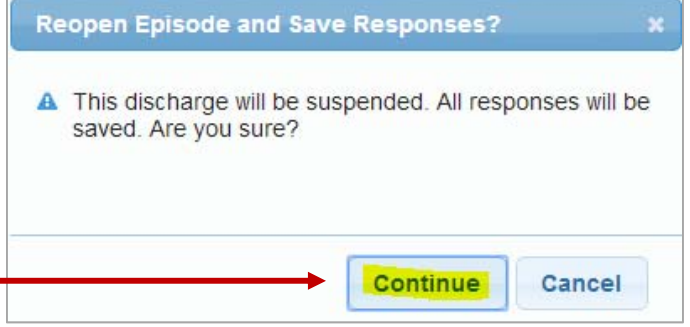

This will take you back to the patient's Episode Detail Screen.

You can now make necessary corrections to the fields as follows.

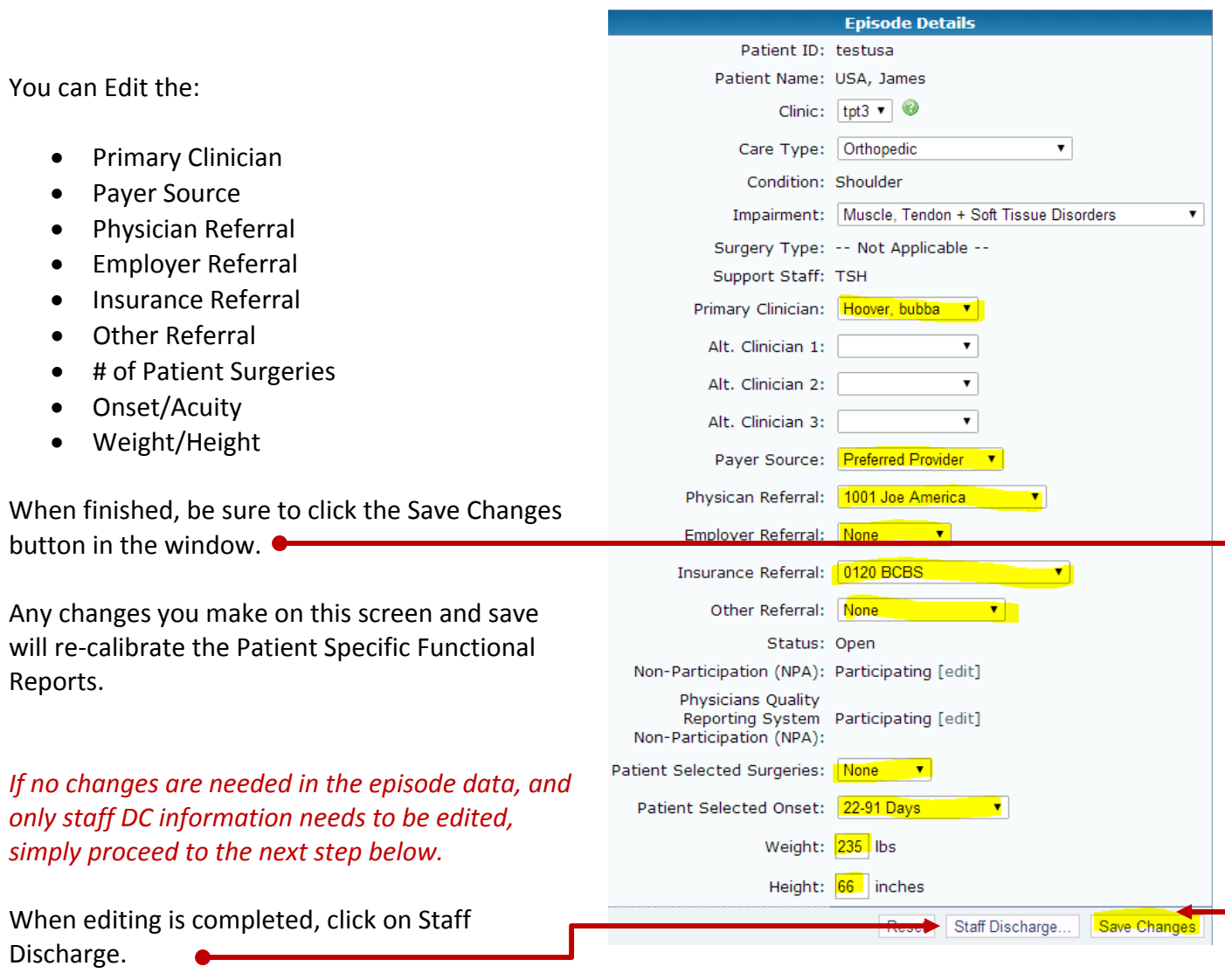

This will open the completed Staff Discharge screen (all of the fields that were completed previously will surface). Check to be sure no revisions are needed to the information included Save and Suspend | Discharge Cancel

on the Staff Discharge. If you need to edit the last visit date, visit count, etc. please do so in the discharge screen. When all changes made, go to the bottom of the Staff Discharge screen and select DISCHARGE.

NOTE: It may be that only the incorrect number of visits or the incorrect last visit date was entered on the staff discharge screen (all other episode detail information is correct). If so, follow the process to reopen the episode and save responses. Then immediately go back to the Staff Discharge button. In the Staff Discharge screen, correct/edit the last visit date or the number of visits and then click the *Discharge button as instructed above.*

\_\_\_\_\_\_\_\_\_\_\_\_\_\_\_\_\_\_\_\_\_\_\_\_\_\_\_\_\_\_\_\_\_\_\_\_\_\_\_\_\_\_\_\_\_\_\_\_\_\_\_\_\_\_\_\_\_\_\_\_\_\_\_\_\_\_\_\_\_\_\_\_\_\_\_\_\_\_\_\_\_\_\_\_